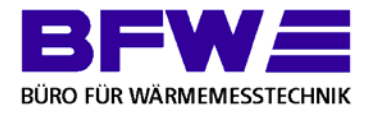

### **BFW-i**

Onlineportal BFW für Hausverwalter und Hauseigentümer

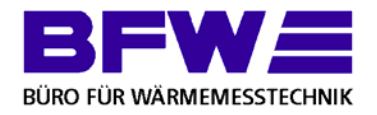

- BFW-i Funktionen:
	- Kostenermittlungen/Nutzerlisten online ausfüllen und übertragen
	- Weitere abrechnungsrelevante Dokumente hochladen und übertragen
		- elektronisches Abrechnungsarchiv
		- Ausdruck von Zwischenableseformularen

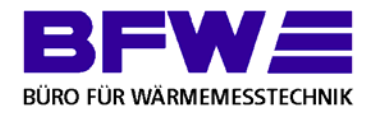

# • Es gibt zwei Zugangsmöglichkeiten:

# 1. BFW-i Account

Der BFW-i Account wird von BFW auf Verwalter-/Eigentümerebene angelegt und bietet einen Zugang für mehrere/alle Liegenschaften eines Verwalters/Eigentümers. Nur über einen Account können alle Funktionen von BFW-i genutzt werden.

#### Novellierung Heizkostenverordnung 2. BFW

Über einen Zugangsschlüssel auf den jährlich gedruckten Kostenermittlungen, können sich die Hausverwaltungen zur schnellen Online-Kosteneingabe anmelden.

Diese Art der Anmeldung bietet nicht den vollen Funktionsumfang.

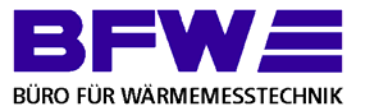

#### **Benutzerdaten BFW-i**

Bitte gut aufbewahren.

#### Kontaktinformationen

Max Mustermann Musterstr. 1 12345 Musterdorf

#### Zugangsdaten

Benutzername: 10-Muster XCBtd973 Passwort:

#### **Wichtige Hinweise:**

- . Ungedingt Groß- und Kleinschreibung beachten! Das Passwort muss wie oben angegeben beim Login eingegeben werden.
- Bei '(keine Änderung)' ist das zuletzt vergebene Passwort noch gültig.
- · Im Passwort ist 0 immer die Zahl Null.

Datum: 23.02.2017 11:56:02

Bei der Erstellun g eines BF W-i Accounts erhalten Sie eine E-Mail mit Ihren Daten als PDF-Datei im Anhan g.

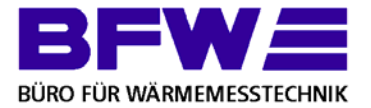

▓

 $\sim$ 

ANDRĀ + ZUMSTRULL GMBH RUPPENKAMPSTR, 20

49084 OSNABRÜCK

Zum online Ausfüllen der Heizkostenermittlung und Nutzerliste scannen Sie bitte den QR-Code oder geben Sie unter www.kosteneingabe.de folgenden Zugangscode ein: DModicnAB

HINWEISE ZUM AUSEÜLLEN

Zur Erstellung der Heizkostenabrechnung bedarf es Ihrer Mithilfe. Die Angabe der Betriebskosten erfolgt mit dem Formblatt "HEIZKOSTEERMITTLUNG", die der nutzerbezogenen Daten mit Hilfe des Formblattes "NUTZERLISTE". Beide Formulare erhalten Sie 2fach. Bitte senden Sie uns das ausgefüllte Original sofort zurück. Das Duplikat ist für Ihre Akten bestimmt. Rechnungsbelege, Lieferscheine<br>usw. behalten Sie bitte bei Ihren Akten. Bitte beachten Sie, daß im Allgemeinen al sollten.

#### **HEIZKOSTENERMITTLUNG**

Bitte prüfen Sie zunächst im Anschriftenblock, ob alle von uns vorgedruckten Angaben noch korrekt sind und ändern diese ggf. ab. Achten Sie dabei bitte auf ihre Anschrift, die Adresse der Liegenschaft, den Abrechnungszeitraum und den Festkostenanteil Heizung. Bei verbundenen Anlagen prüfen Sie bitte weiterhin den Festkostenanteil Warmwasser sowie die Warmwasserberechnungsgrundlage. Im Allgemeinen wird unsererseits die Bestimmung der Warmwasserkosten über die verbrauchte Warmwassermenge sowie die durchschnittliche Warmwassertemperatur bestimmt. Beim Schlüssel (4) wird dabei die verbrauchte Wassermenge über die Summe der in den Wohnungen vorhandenen Wasserzähler gebildet. Im Gegensatz dazu wird beim Schlüssel (5) die Warmwassermenge über einen Gesamtwasserzähler bestimmt. Falls keine Wasserzähler vorhanden sind, werden die Warmwasserkosten im allgemeinen über die Wohnfläche It. HKVO berechnet (Schlüssel 7)

Bitte prüfen Sie weiterhin, ob die von uns vorgedruckte Brennstoffart und der Helzwert/Brennwert des verwendeten Brennstoffes korrekt sind. Prüfen Sie bitte insbesondere, ob es sich bei der angegebenen Energiemenge um eine brennwertbezogene (Hs) oder heizwertbezogene (Hi) Angabe handelt und kreuzen Sie es entsprechend an.

Beachten Sie bitte, daß It. Heizkostenverordnung die Festkostenanteile nur zwischen 30% und 50% liegen dürfen. Nur wenn alle Nutzer einverstanden sind können die Festkostenanteile auch niedriger bzw. höher gewählt werden. Weiterhin sollte der Abrechnungszeitraum über ein ganzes Jahr gehen. Verkürzte bzw. verlängerte Abrechnungszeiträume sind nur unter bestimmten Umständen zulässig.

Im Block Energiekosten werden die Kosten der verbrauchten Brennstoffe eingetragen. Da nur die verbrauchten Brennstoffe (keinesfalls die noch lagernden) umgelegt werden dürfen, sollten Sie so genau wie möglich abgrenzen. DenAnfangsbestand (aus dem Brennstoffrest des letzten Abrechnungszeitraum) haben wir Ihnen, sofern hier bekannt, bereits vorgedruckt. Bitte kontrollieren Sie diesen noch einmal! Von Ihnen sind jetzt die Brennstoffbezüge innerhalb des Abrechnungzeitraums Rechnung für Rechnung einzutragen, mit Datum, Menge und Betrag. Der zum Ende des Abrechnungszeitraums verbleibendene Brennstoffrest ist von Ihnen mit Menge und Betrag anzugeben. Der Betrag richtet sich dabei nach dem Preis(en) der letzten Lieferung(en). Vergessen Sie bitte nicht die Gesamtsummen der verbrauchten Brennstoffe zu bilden!

Im Block Sonstine Nebenkosten werden durch Sie die weiteren Kosten zum Betrieb der Heizungsanlage einschl. der Abgassalage eingetragen. Nach §7 Abs.2 der Heizkostenverordnung gehören zu den Heizungsbetriebskosten neben den Brennstoffkosten, ausschließlich die Kosten des Betriebsstromes, die Kosten der Bedienung. Überwachung und Pflege der Heizungsanlage, die regelmäßige Prüfung ihrer Betriebsbereitschaft und Betriebssicherheit, einschl. der Einstellung durch einen Fachmann, die Reinigung der Anlage und des Betriebsraumes, die Kosten der Messung nach dem Bundes-Immisionsschutzgesetz, die Kosten der Anmietung oder einer anderen Art der Gebrauchsüberlassung einer Ausstattung zur Verbrauchserfassung sowie die Kosten der Verwendung einer Ausstattung zur Verbrauchserfassung einschl. der Kosten der Berechnung und Aufteilung. Zu den Kosten der Warmwassererwärmung gehören die Kosten des Wasserverbrauchs, die Grundgebühren und die Zählermiete, die Kosten der Verwendung von Zwischenzählern, die Kosten des Betriebs einer hauseigenen Wasserversorgungsanlage und einer Wasseraufbereitungsanlage einschl. der Aufbereitungsstoffe. Andere Nebenkosten dürfen nicht als Heizungsbetriebskosten umgelegt werden.

Im Block Sonstiges tragen Sie bitte nichts ein. Hier werden von uns, neben den ggf. anfallenden direkt einzelnen Nutzern zuzuordnenden Kosten (z.B. Zwischenablesungen), abrechnungsrelevante Daten eingetragen.

#### **NUTZERLISTE**

Die Nutzerliste enthält fortlaufend numeriert die Namen der Hausbewohner, sowie die entsprechenden Wohnflächen bzw. die Fläche der beheizten Räume. Bitte überprüfen Sie die Angaben und tragen Sie fehlende Werte oder Änderungen ein. In die Spalte Vorauszahlung tragen Sie bitte die gesamten à Kto.-Zahlungen der Nutzer ein, die mit der Heizkostenabrechnung verrechnet werden soller

Bei Nuzterwechseln tragen Sie bitte in die Spalte Einzug / Auszug das Datum des ausziehenden Nutzers ein. In der nächsten Zeile direkt unter der des ausziehenden Nutzers tragen Sie bitte den neuen Nutzer mit den entsprechenden Daten, insbesondere mit dem Namen, ggf. der von Ihnen verwendeten Wohnungsnummer und dem Einzugsdatum ein.

Die Festkostenaufteilung erfolgt bei Nutzerwechseln gemäß VDI-Richtlinie 2067 nach den mittleren Heizgradtagen. Die Verbrauchskostenaufteilung erfolgt nach den Werten der Zwischenablesung, oder ebenfalls gemäß VDI 2067, wenn keine Zwischenablesung durchgeführt wurde.

Beispiel Einmalzugang BFW-i

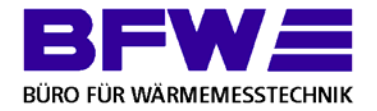

#### Der Login erfolgt über die Seite www.bfwka.de

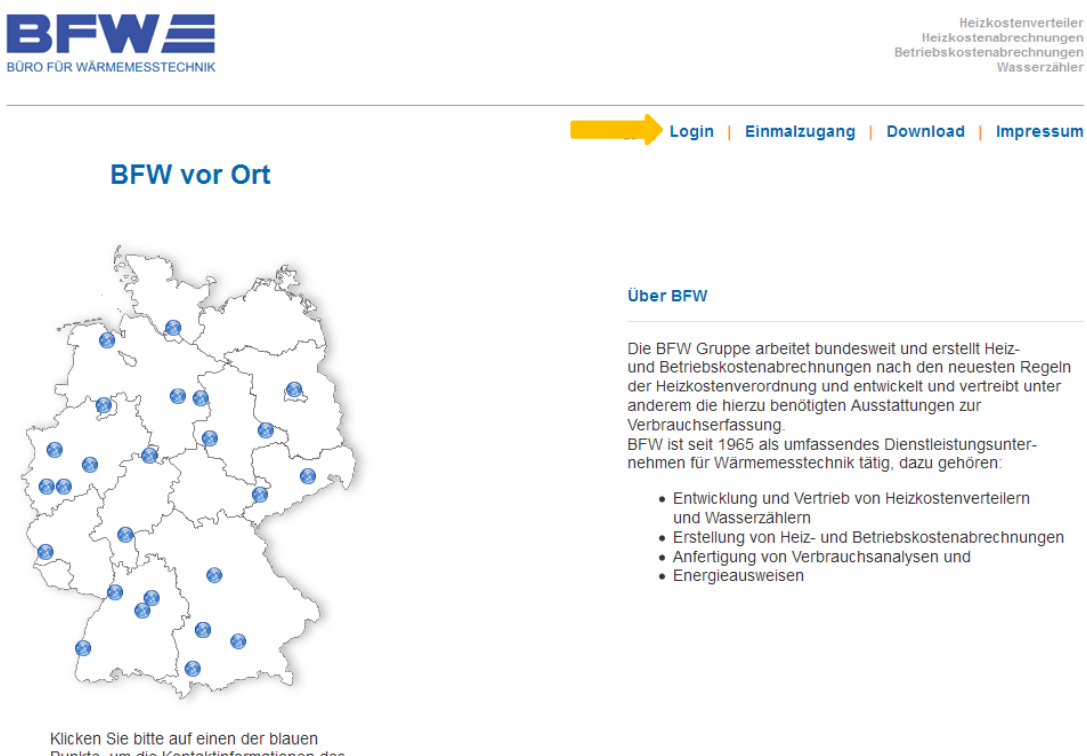

Punkte, um die Kontaktinformationen des jeweiligen Messdienstes zu erhalten.

und Betriebskostenabrechnungen nach den neuesten Regeln der Heizkostenverordnung und entwickelt und vertreibt unter

- 
- 

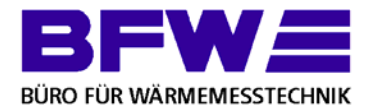

Die Zugangsdaten werden wie folgt eingetragen:

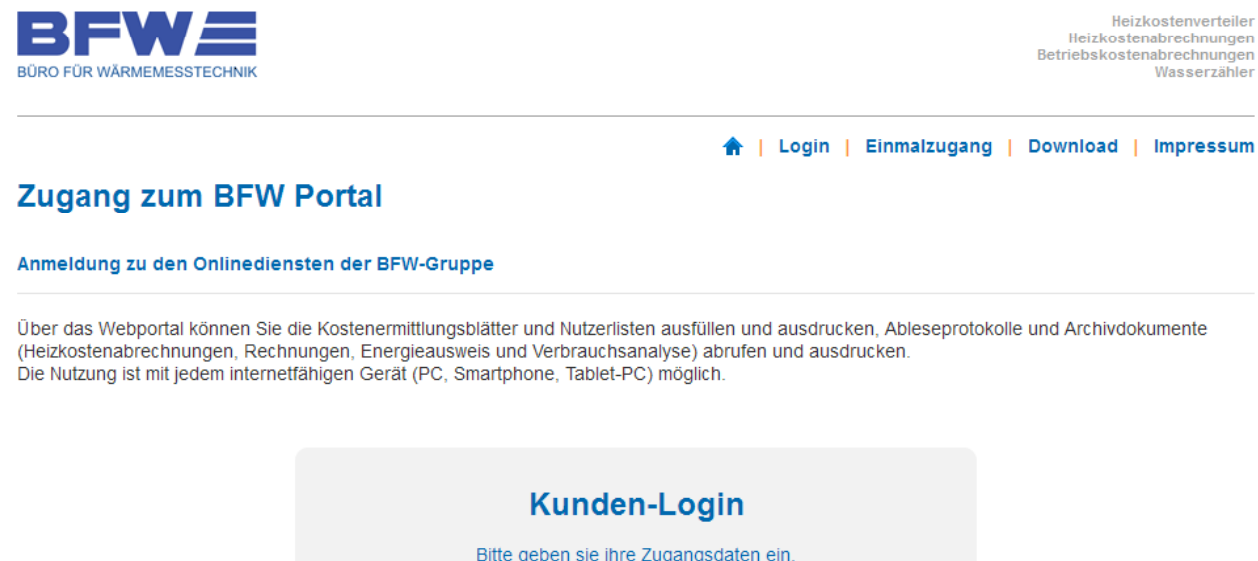

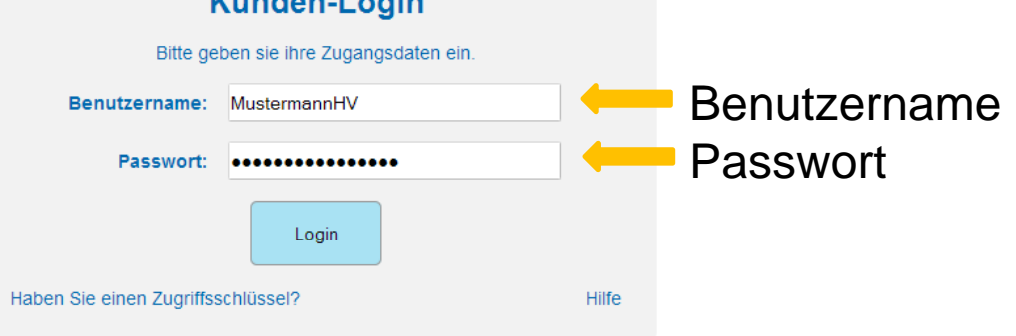

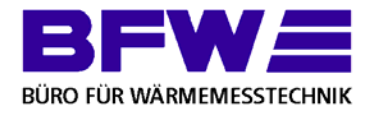

#### • Account Nach klick auf den Login Button erscheint die Anlagenliste: Heizkostenverteiler Е Heizkostenabrechnungen Betriebskostenabrechnungen **BÜRO FÜR WÄRMEMESSTECHNIK** Wasserzähler Passwort ändern | Alle Anlagen | Abmelden Anzahl Anlagen: 1 Anl-Nr: Straße: Hilfe **SUCHEN** Ort: PLZ: **Anl-Nr Straße** PLZ. Ort Freigabe Akt. Peri. 1000000 MUSTERSTR. 72-76 12345 MUSTERSTADT **HKA/BKA/ZWI/ARCH** 01.01.14

Durch Klick auf Anlagennummer wird die Übersicht der Anlage aufgerufen

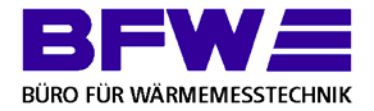

#### • Account Übersicht der Anlage

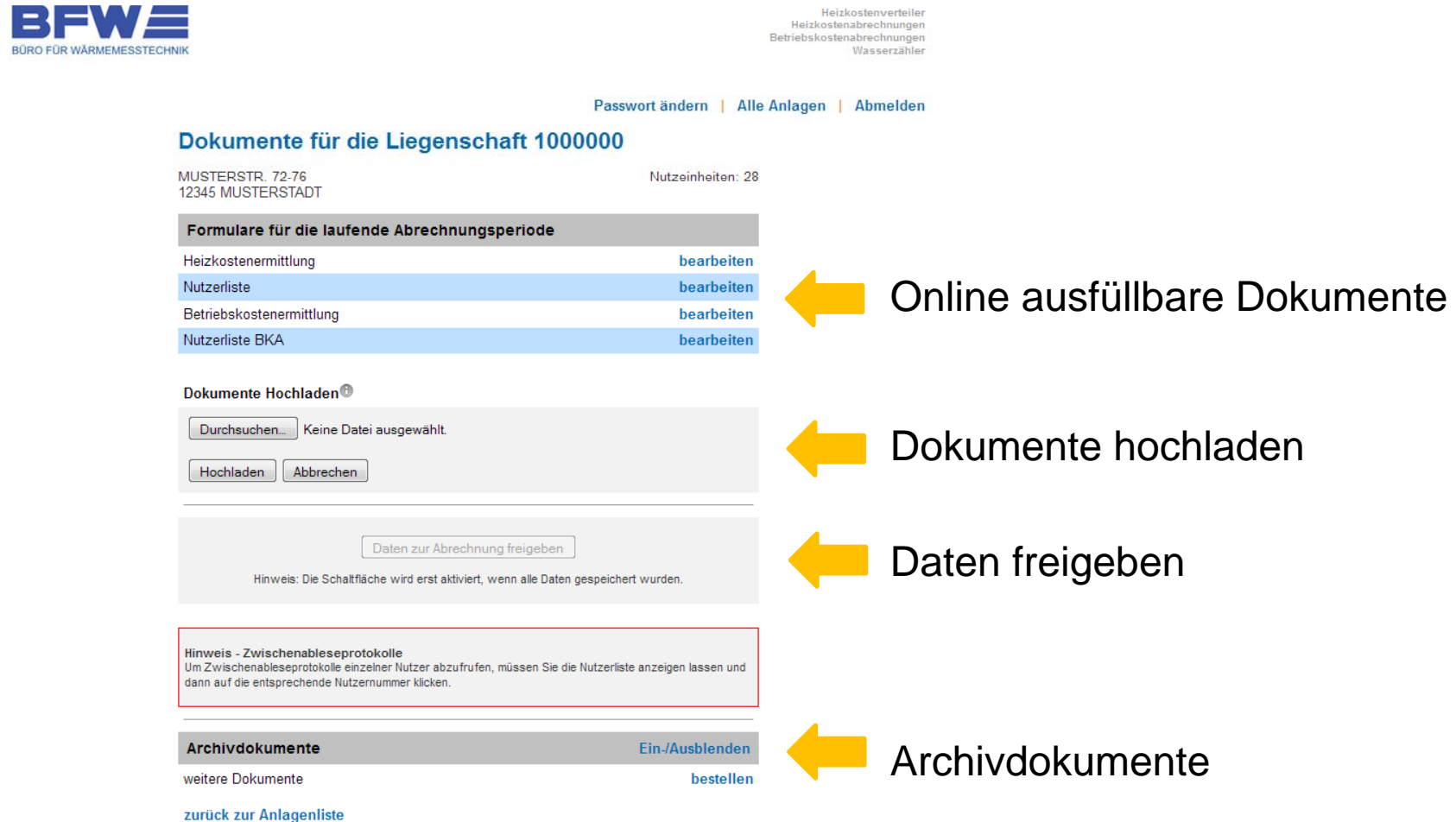

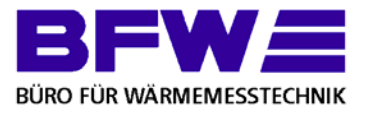

Aufruf des jeweiligen Dokuments zur Dateneingabe durch klick auf "bearbeiten"

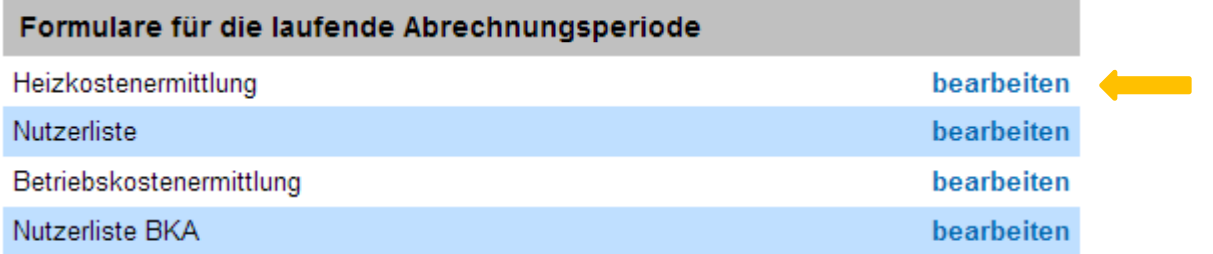

#### Beispiel: Heizkostenermittlung

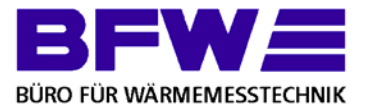

**BFW OHG** AM SOHLWEG 32 76297 STUTENSEE TEL: +49 (7244) 708799-0

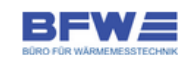

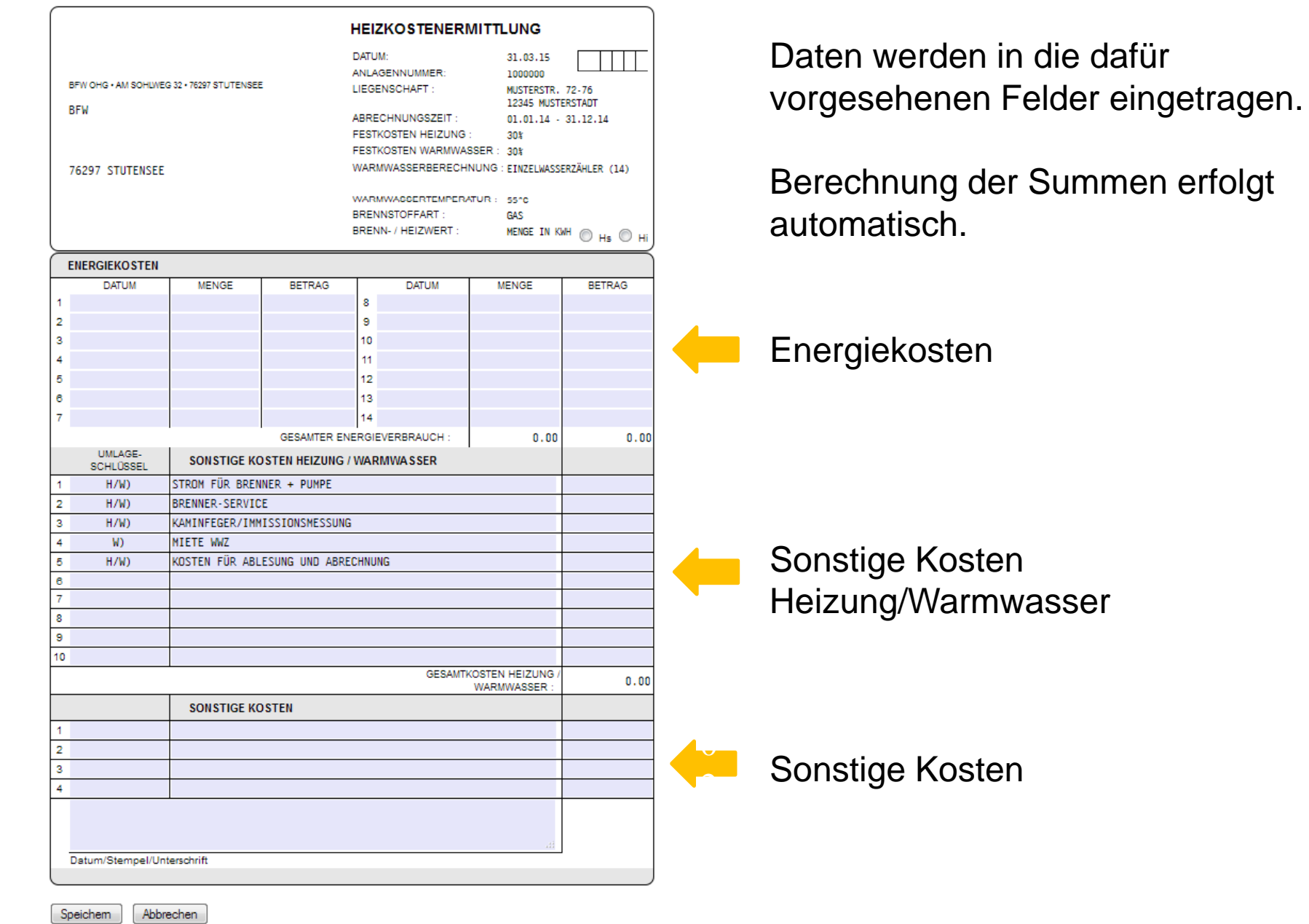

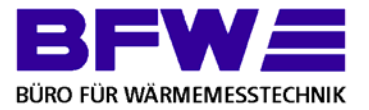

**BFW OHG** AM SOHLWEG 32 76297 STUTENSEE TEL: +49 (7244) 708799-0

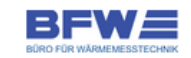

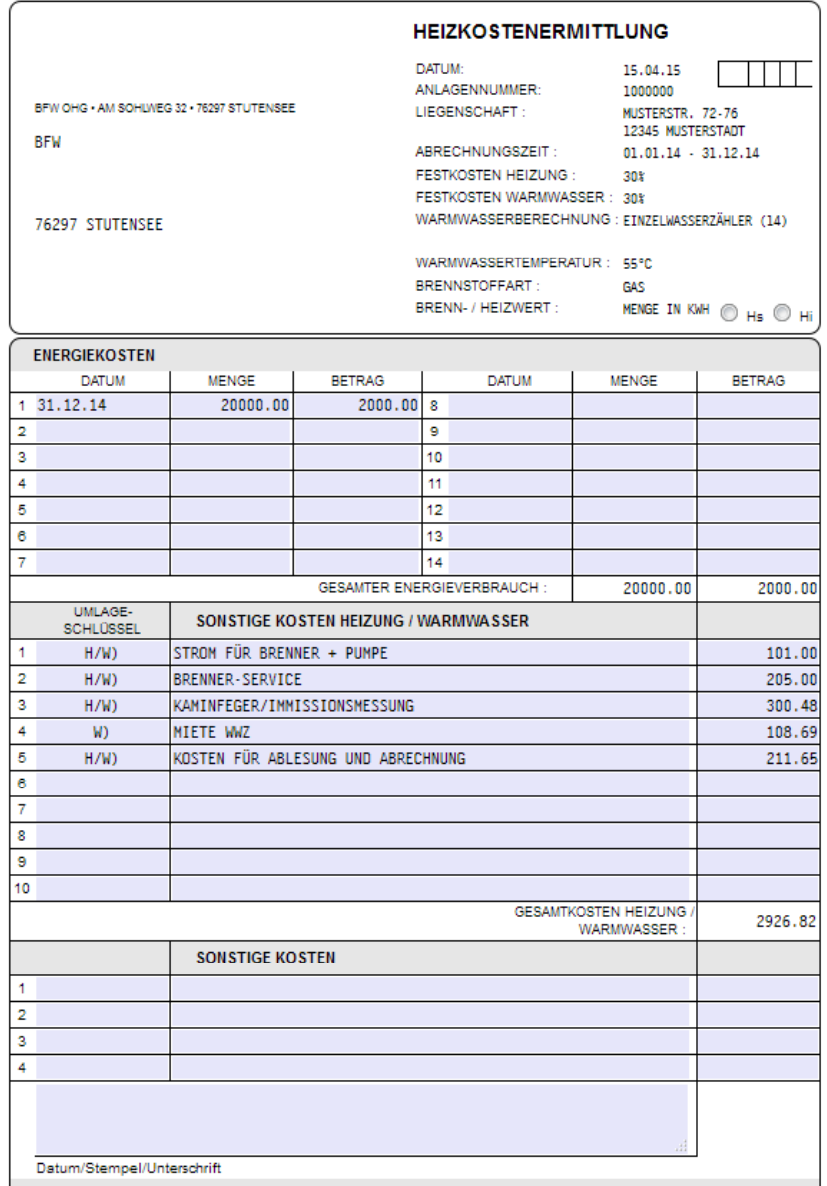

Durch Klick auf "Speichern" werden die eingegebenen Daten gespeichert.

Dateneingabe für alle Dokumente identisch.

In der Übersicht ist jetzt zu sehen wann das Dokument gespeichert wurde.

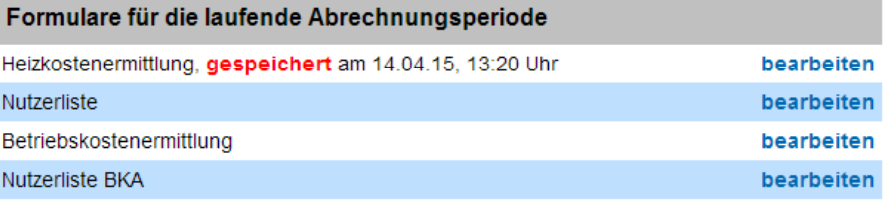

Speichem Abbrechen

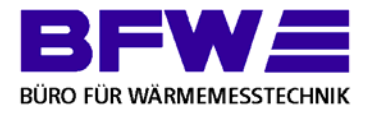

Nach Dateneingabe müssen diese freigegeben werden. Dafür müssen alle Dokumente gespeichert sein.

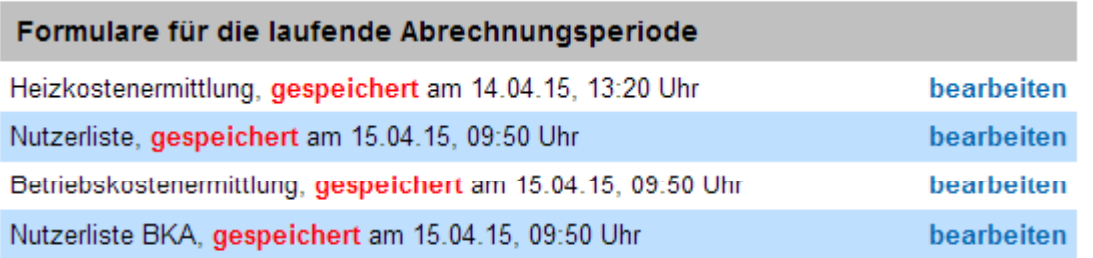

Nach Speichern der Dokumente auf "Daten zur Abrechnung freigeben" klicken.

Daten zur Abrechnung freigeben

Hinweis: Die Daten können nach dem Absenden nicht mehr geändert werden.

Die Daten werden jetzt an den hinterlegten Messdienst übermittelt.

> Ihre Daten wurden am 15.04.15, 09:56 Uhr zur Abrechnung freigegeben. Diese Dokumente können nicht mehr geändert werden. Setzen Sie sich bitte mit uns in Verbindung, falls Sie dennoch Angaben ändern oder hinzufügen möchten.

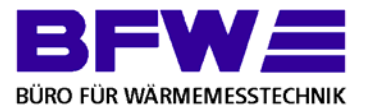

Zwischenableseformulare können über die Nutzerliste ausgedruckt werden.

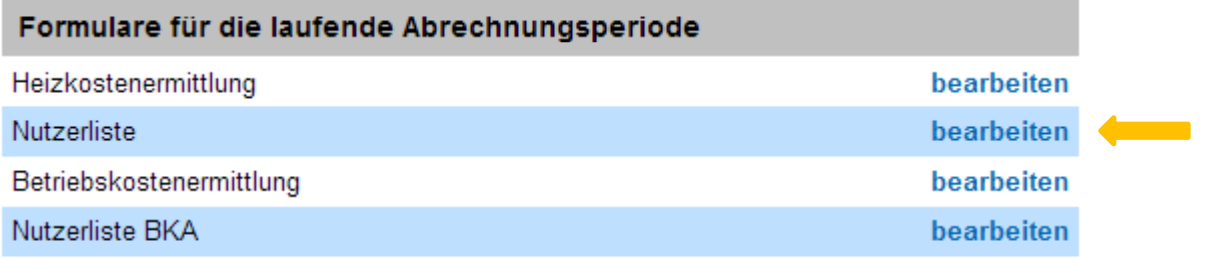

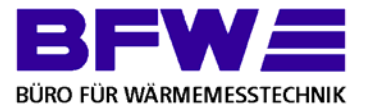

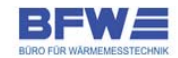

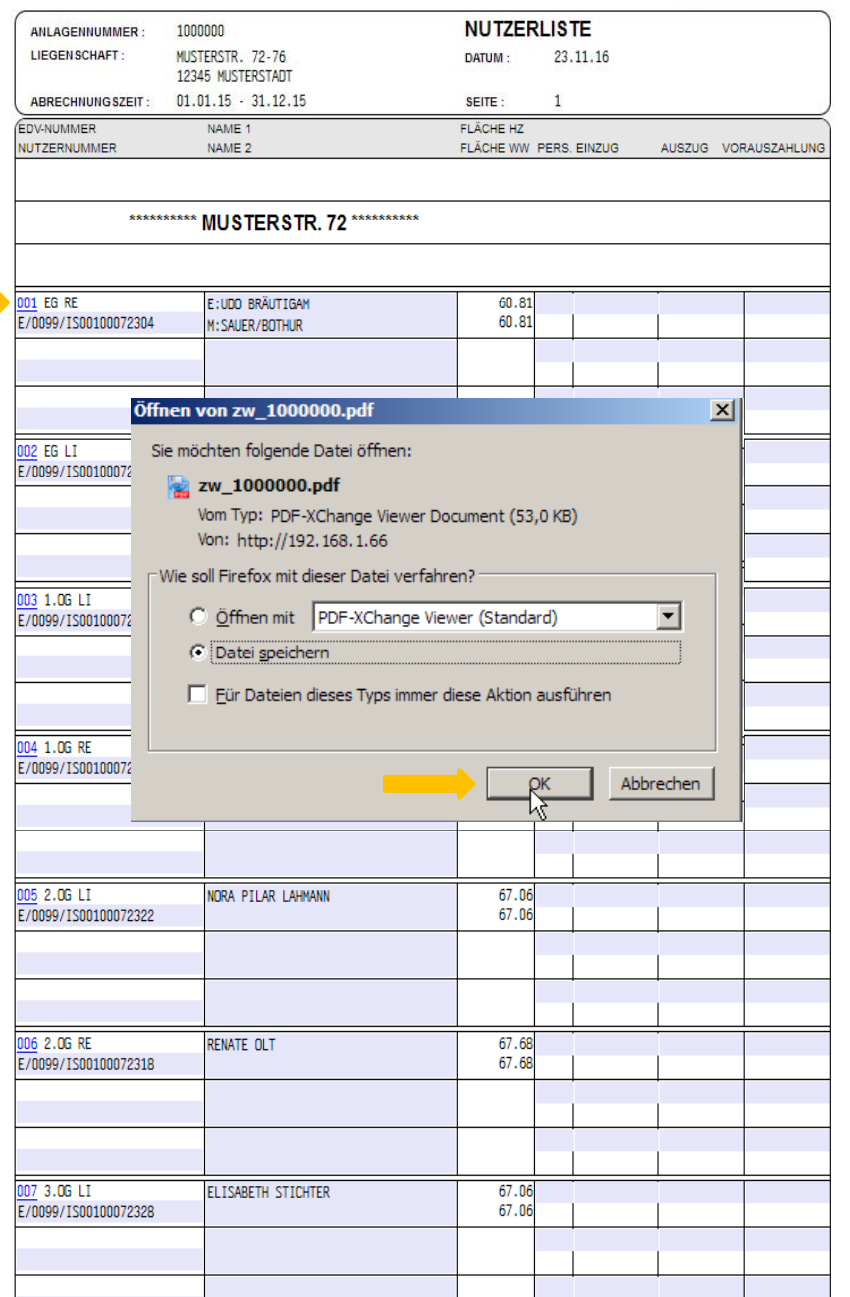

Durch Klick auf die Wohnungsnummer öffnet sich das Fenster, um das Zwischenableseformula r herunterzuladen.

Mit Klick auf "Ok" wird das Formular auf Ihrem Rechner gesichert.

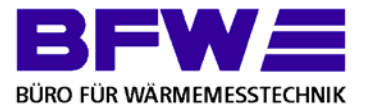

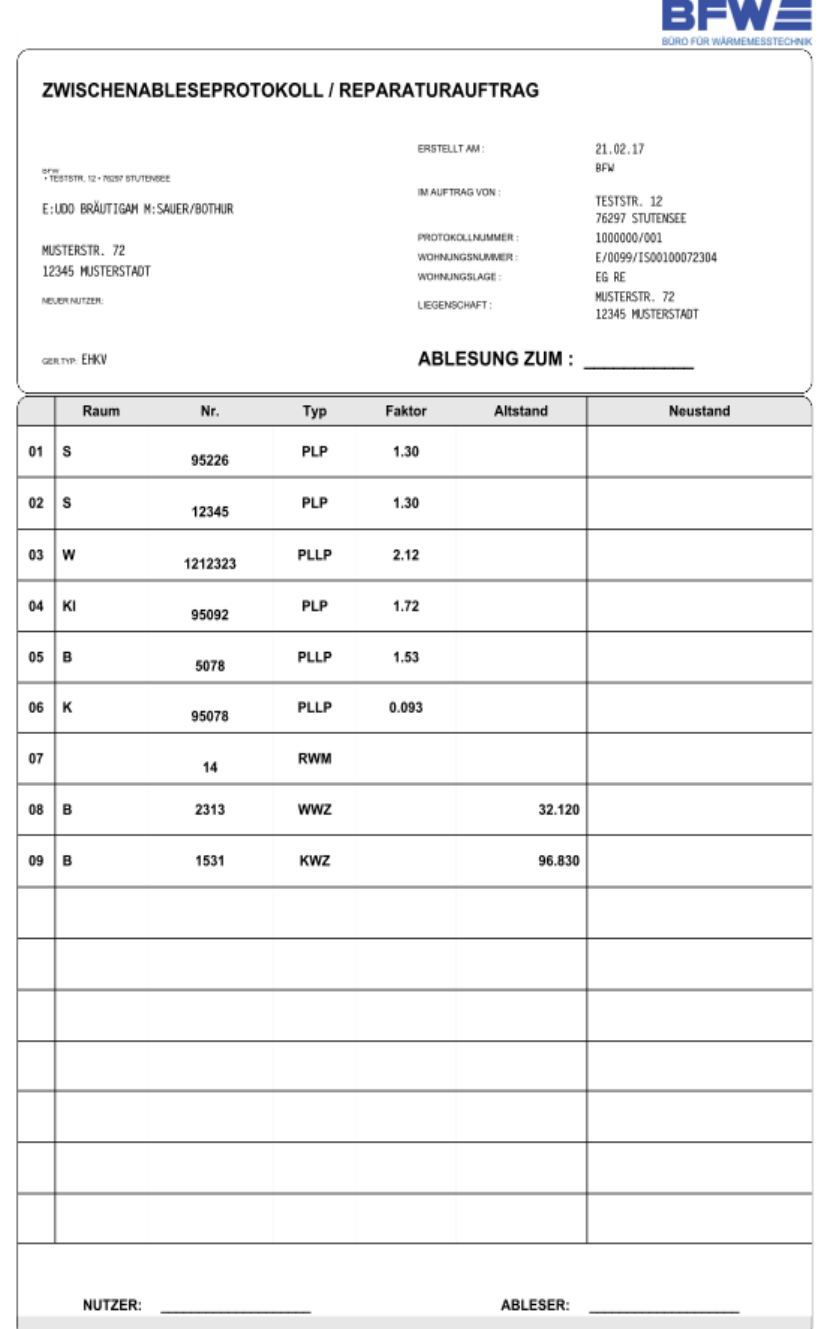

Nachdem das Formular gesichert wurde, können Sie es auf Ihrem Rechner öffnen und drucken.

Wenn Sie eine passende Software haben, können Sie das Formular auch direkt an Ihrem Rechner ausfüllen.

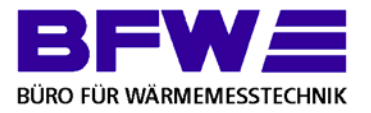

**Contract** 

Zum hochladen von PDF-Dateien unter Dokumente HochladenAuf "Durchsuchen" klicken.

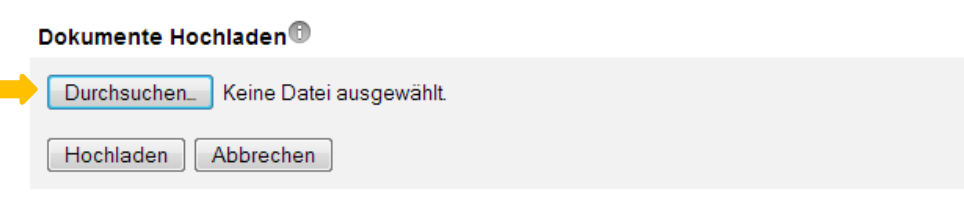

Im neuen Fenster kann nun die Datei zum hochladen ausgewählt werden.

z.B. können Sie das ausgefüllte Zwischenableseformular hochladen.

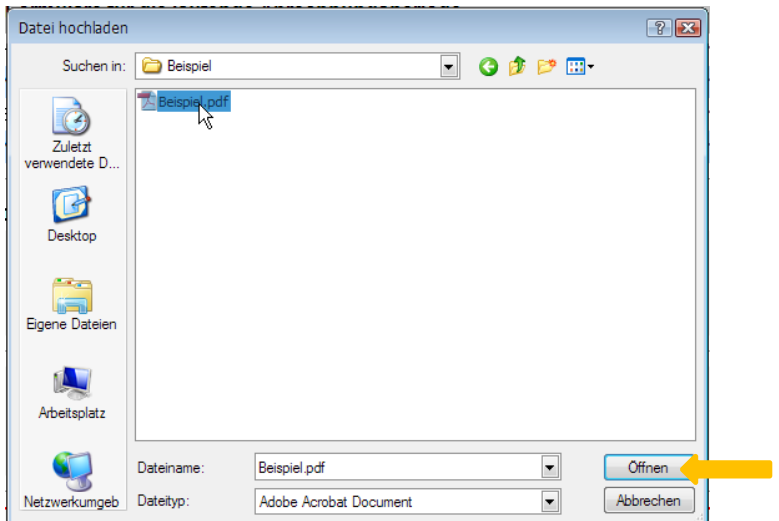

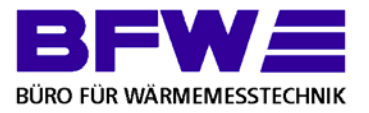

**Contract** 

Nachdem die Datei ausgewählt ist auf Hochladen oder Abbrechen klicken. Hochladen lädt die Datei hoch, Abbrechen bricht den Vorgang ab und es kann eine neue Datei ausgewählt werden.

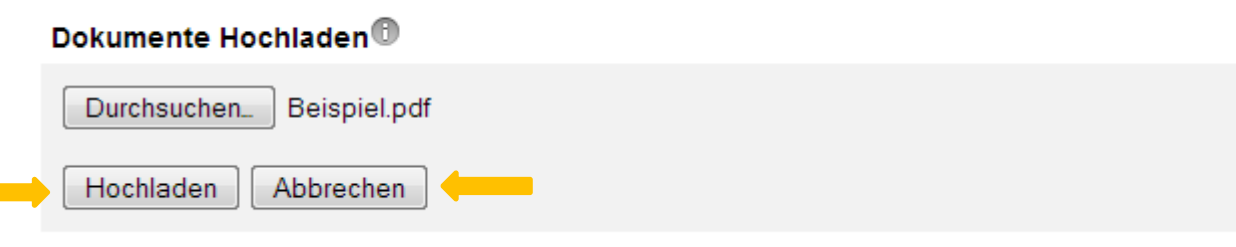

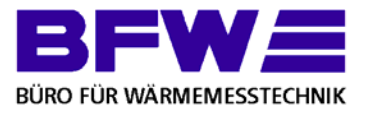

Hochgeladene Dateien mit Kostenermittlungen und Nutzerlisten übermitteln. Unter "Dokumente Anhängen" auf Checkbox neben gewünschter Datei klicken.

Dokumente Anhängen<sup>®</sup>

beispiel.pdf

Ausgewählte Dateien Löschen

Dokumente Anhängen<sup>®</sup>

beispiel.pdf

Ausgewählte Dateien Löschen

Für alle gewünschten Dateien wiederholen

Dokumente Anhängen<sup>®</sup>

beispiel 3.pdf

beispiel.pdf

beispiel 4.pdf

beispiel\_2.pdf

Ausgewählte Dateien Löschen

Auf "Daten zur Abrechnung freigeben" drücken

Daten zur Abrechnung freigeben

Hinweis: Die Daten können nach dem Absenden nicht mehr geändert werden.

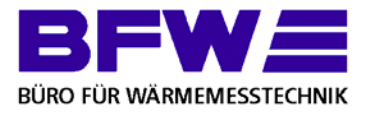

Durch Klick auf Ein-/Ausblenden unter Archivdokumente, werden diese Ein- oder Ausgeblendet.

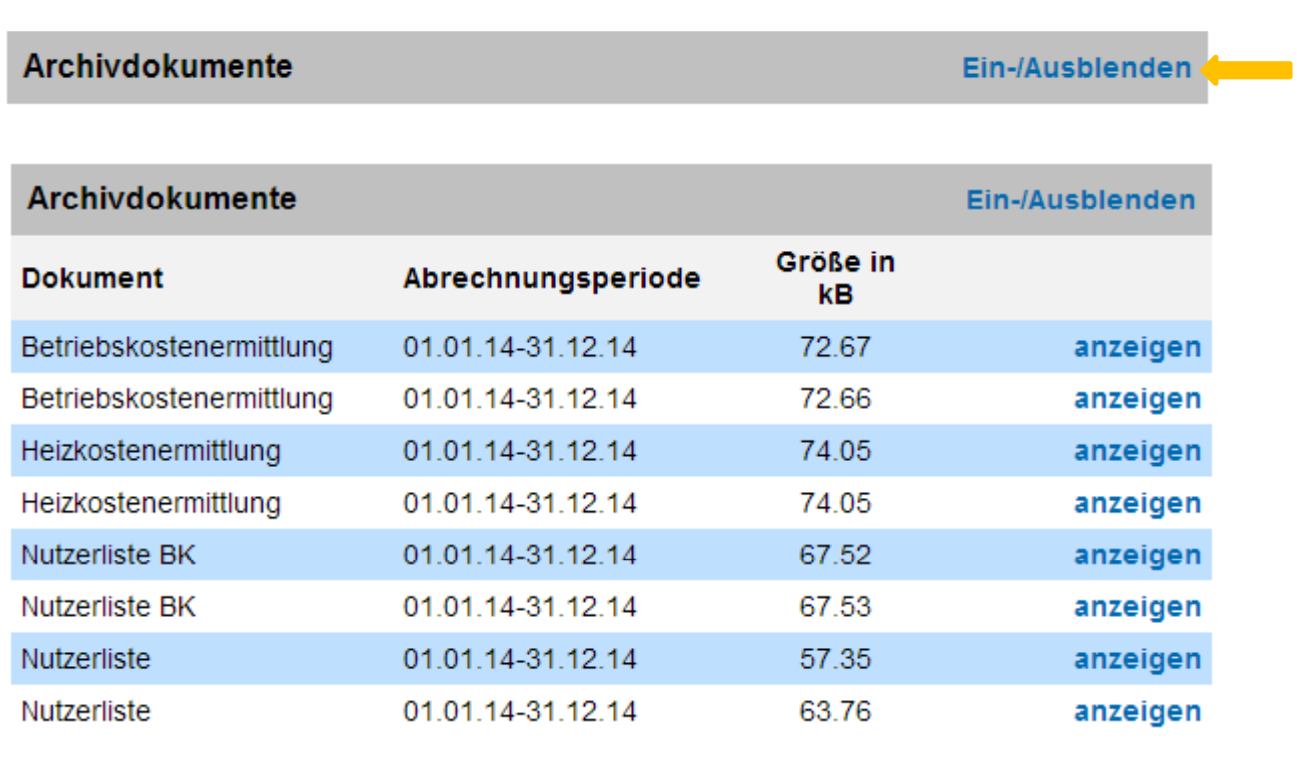

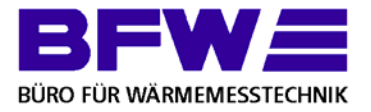

Durch Klick auf "anzeigen" wird das entsprechende Dokument als PDF-Datei heruntergeladen.

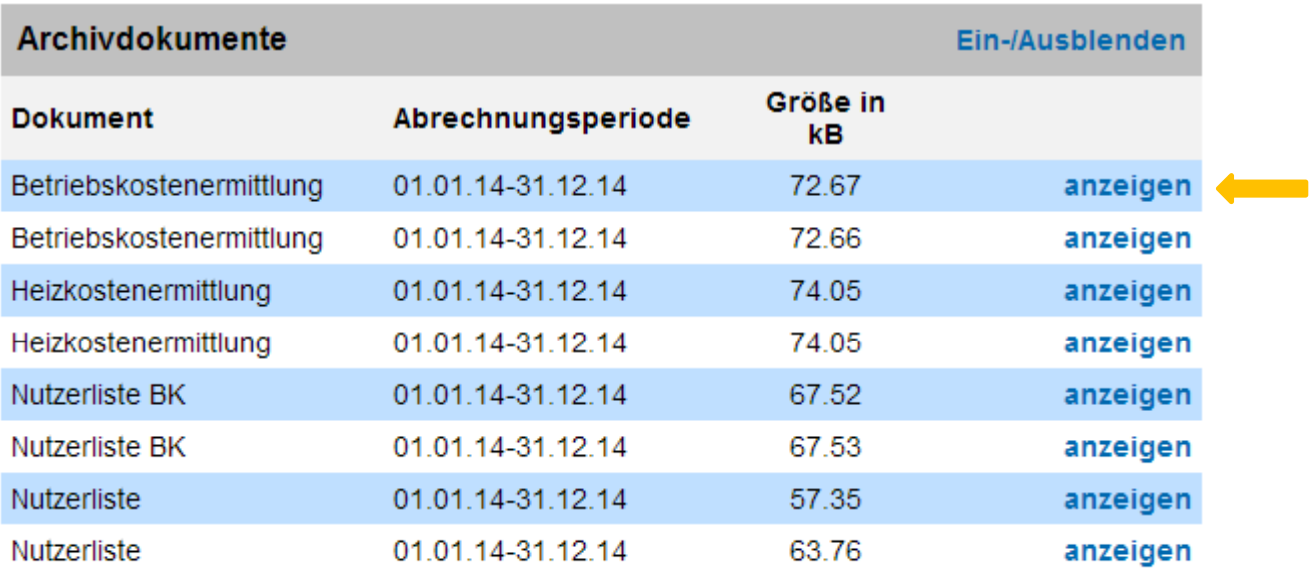

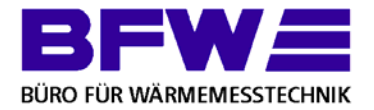

Der Login erfolgt über www.kosteneingabe.de

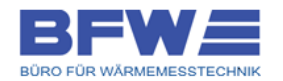

Heizkostenverteiler Heizkostenabrechnungen Betriebskostenabrechnungen Wasserzähler

A | Login | Einmalzugang | Download | Impressum

#### **Einmalzugang zum BFW Portal**

Anmeldung zu den Onlinediensten der BFW-Gruppe über Ihren Zugriffsschlüssel

Hat

Über das Webportal können Sie die Kostenermittlungsblätter und Nutzerlisten ausfüllen und ausdrucken, Ableseprotokolle und Archivdokumente (Heizkostenabrechnungen, Rechnungen, Energieausweis und Verbrauchsanalyse) abrufen und ausdrucken. Die Nutzung ist mit jedem internetfähigen Gerät (PC, Smartphone, Tablet-PC) möglich.

Verwenden Sie Ihren einmaligen Zugriffsschlüssel, um sich im BFW Portal anzumelden. Bitte beachten Sie, dass Ihnen damit nur ein eingeschränkter Funktionsumfang zur Verfügung steht! Zur Nutzung aller Dienste können Sie gerne einen Zugang bei Ihrem zuständigen Messdienst beantragen.

> Bitte geben Sie Ihre Anlagennummer ein. (Diese finden Sie auf Ihrer jeweiligen Kostenermittlung.)

!ACHTUNG! Anlagennummer OHNE Schrägstrich angeben. !ACHTUNG!

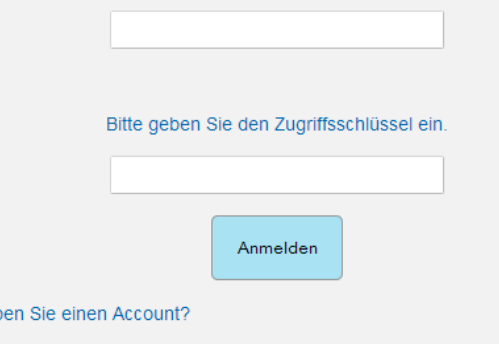

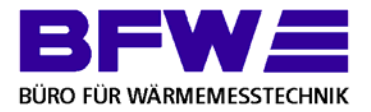

Anlagennummer und Zugriffsschlüssel (Zu finden auf der jeweiligen Kostenermittlung) eingeben. Bergüng der Rohren der Rohren der Rohren der Rohr wärme der Rohr wärme der Rohr wärme der Rohr wärme der Rohr<br>Bergen der Rohr wärme der Rohr wärme der Rohr wärme der Rohr wärme der Rohr wärme der Rohr wärme der Rohr wärm

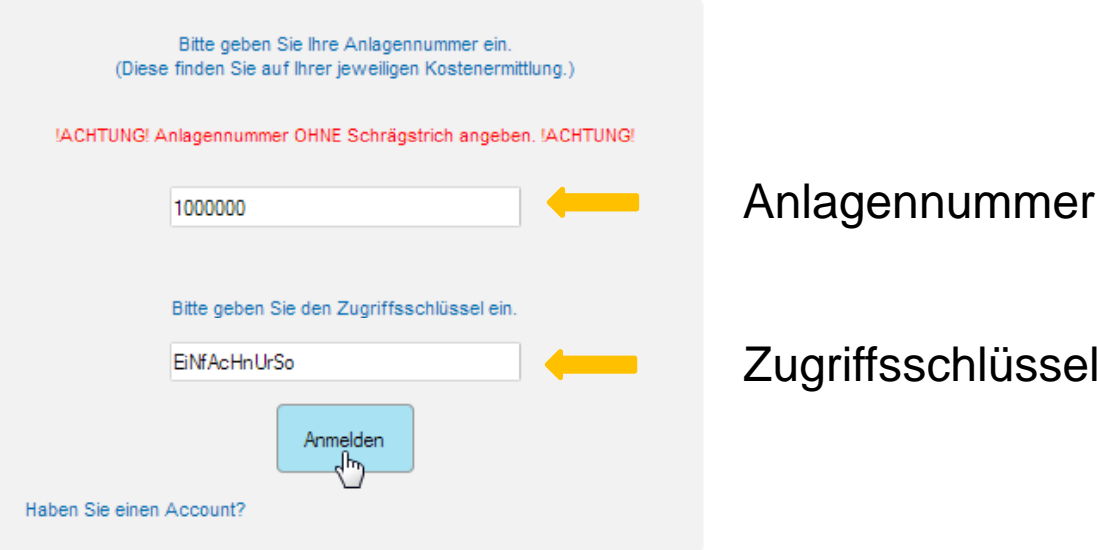

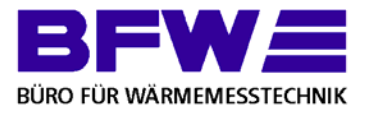

Aufruf des jeweiligen Dokuments zur Dateneingabe durch klick auf "bearbeiten"

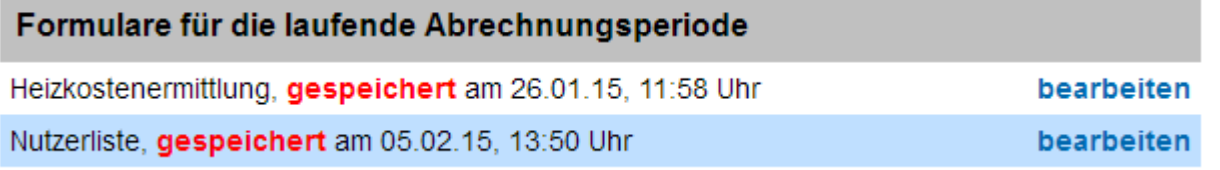

Dateneingabe identisch für Einmal Zugang und Account.

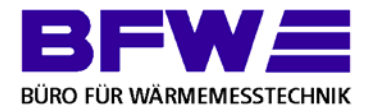

Nach Dateneingabe müssen diese freigegeben werden. Dafür müssen alle Dokumente gespeichert sein.

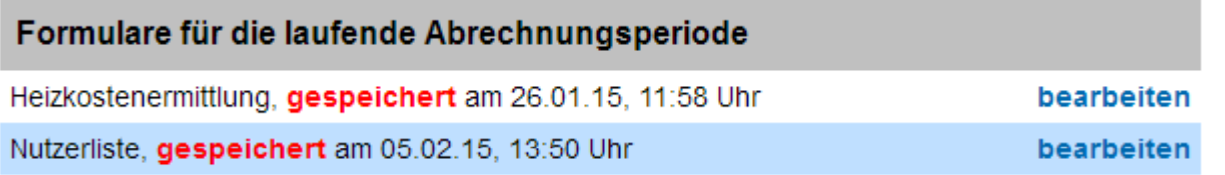

Nach Speichern der Dokumente Kontaktdaten überprüfen. Die E-Mail Adresse muss angegeben werden.

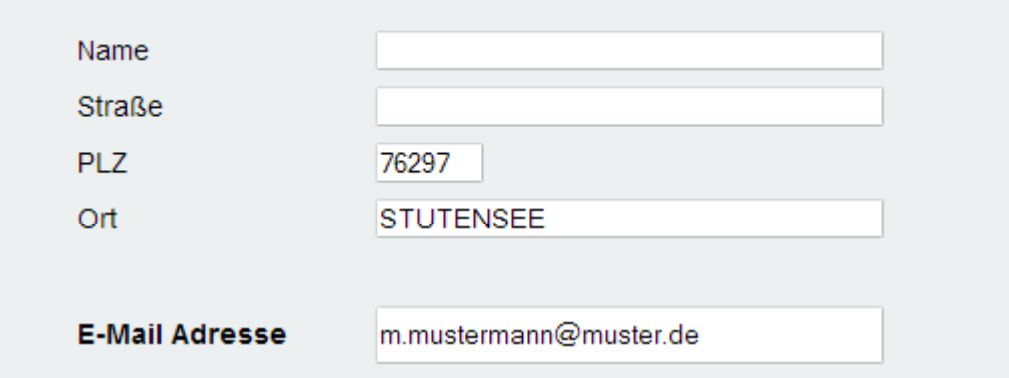

Bitte prüfen Sie vor dem Absenden Ihre Kontaktdaten.

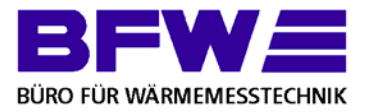

Nach Überprüfen der Kontaktdaten auf "Daten zur Abrechnung freigeben" drücken.

Daten zur Abrechnung freigeben

Hinweis: Die Daten können nach dem Absenden nicht mehr geändert werden.

#### Die Daten werden jetzt an den hinterlegten Messdienst übermittelt.

Ihre Daten wurden am 15.04.15, 09:56 Uhr zur Abrechnung freigegeben. Diese Dokumente können nicht mehr geändert werden. Setzen Sie sich bitte mit uns in Verbindung, falls Sie dennoch Angaben ändern oder hinzufügen möchten.

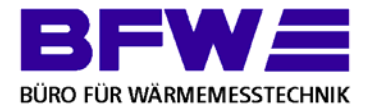

# Vielen Dank

für Ihre Aufmerksamkeit